#### 하트 화분

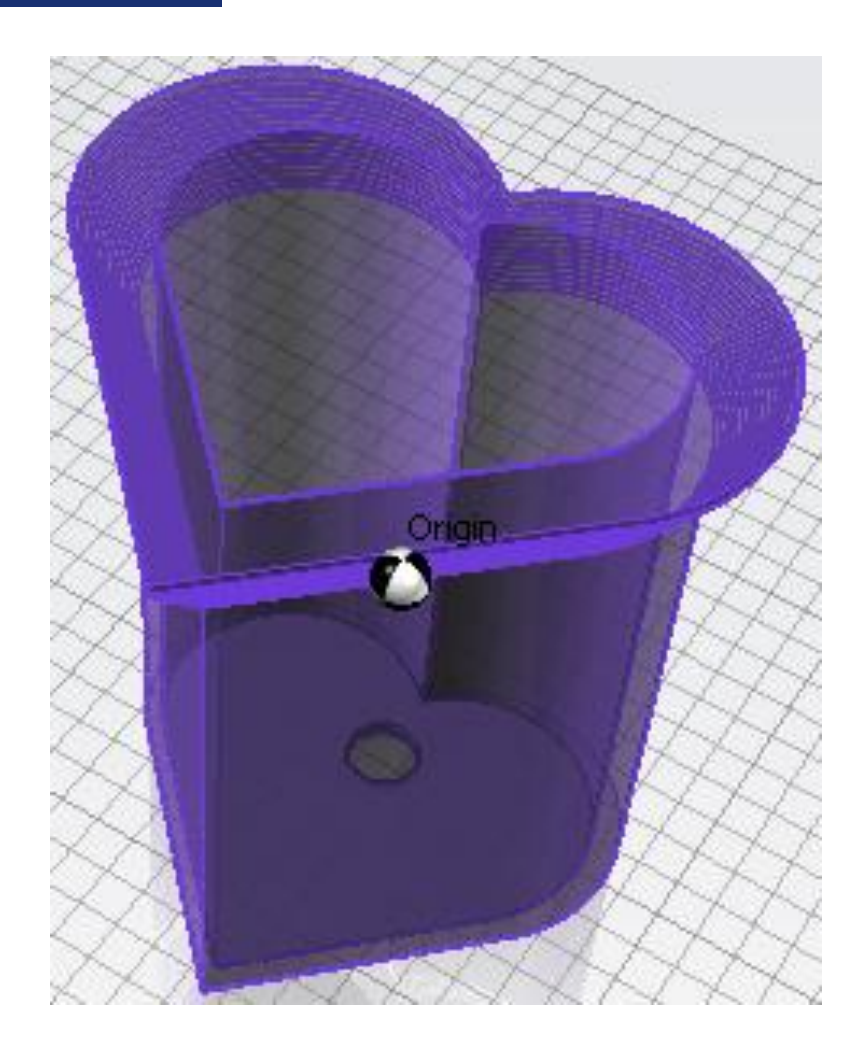

하트 화분

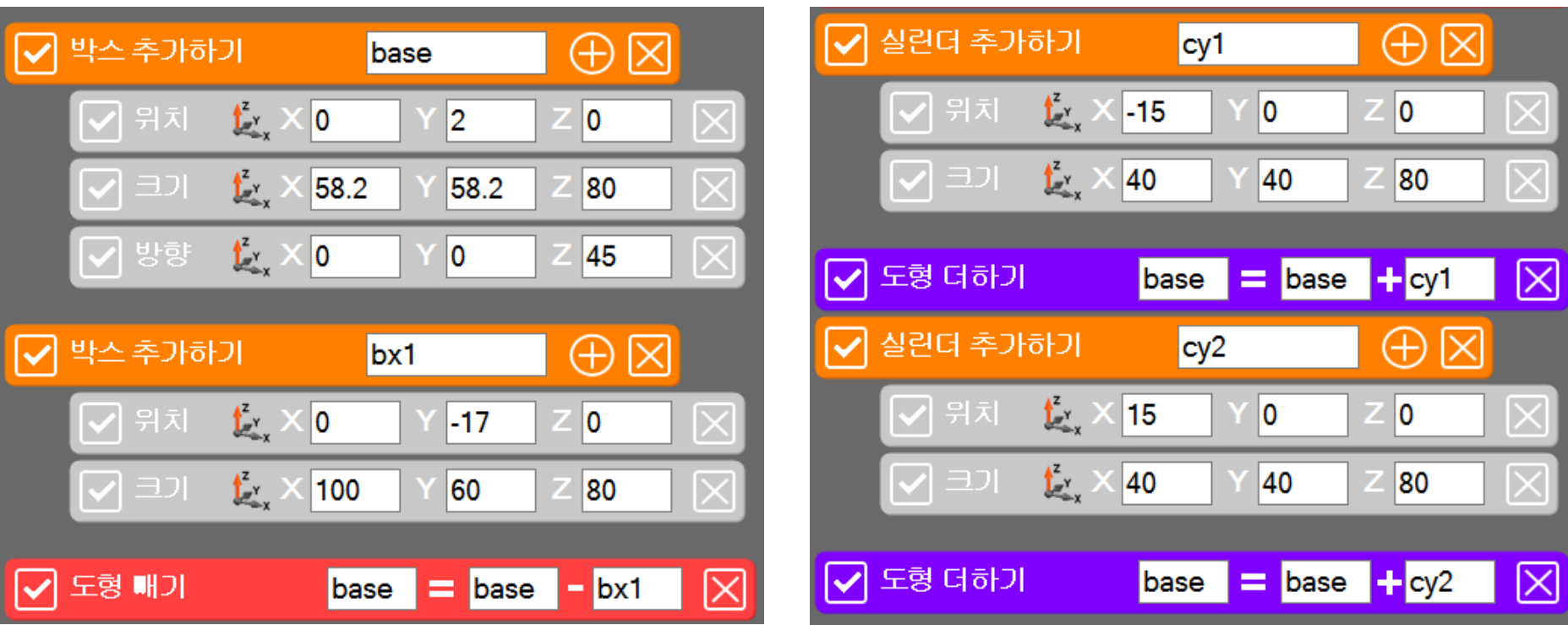

화분의 몸체가 될 하트모양의 기둥을 만들어 줍니다.

#### 미리보기 창에 도형이 나타났으면 모델링 파일로 내보내기를 해줍니다. 본 강좌에선 파일 이름을 임의로 "하트"로 저장하였습니다

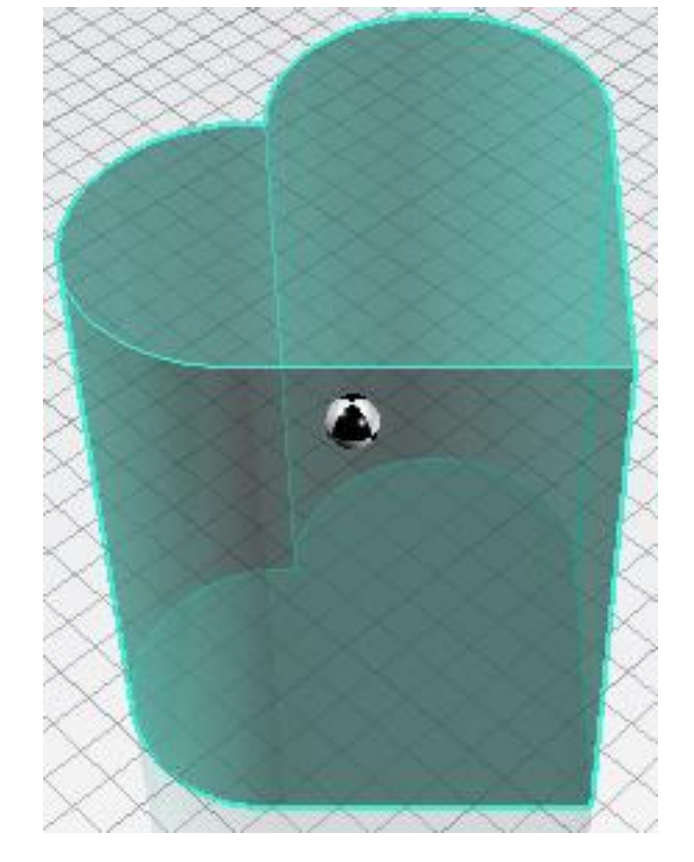

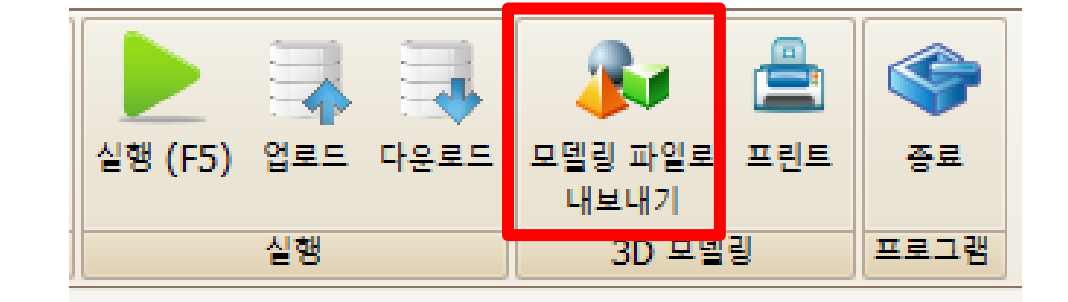

### SPL3D Printer

하트 화분

#### 하트 화분

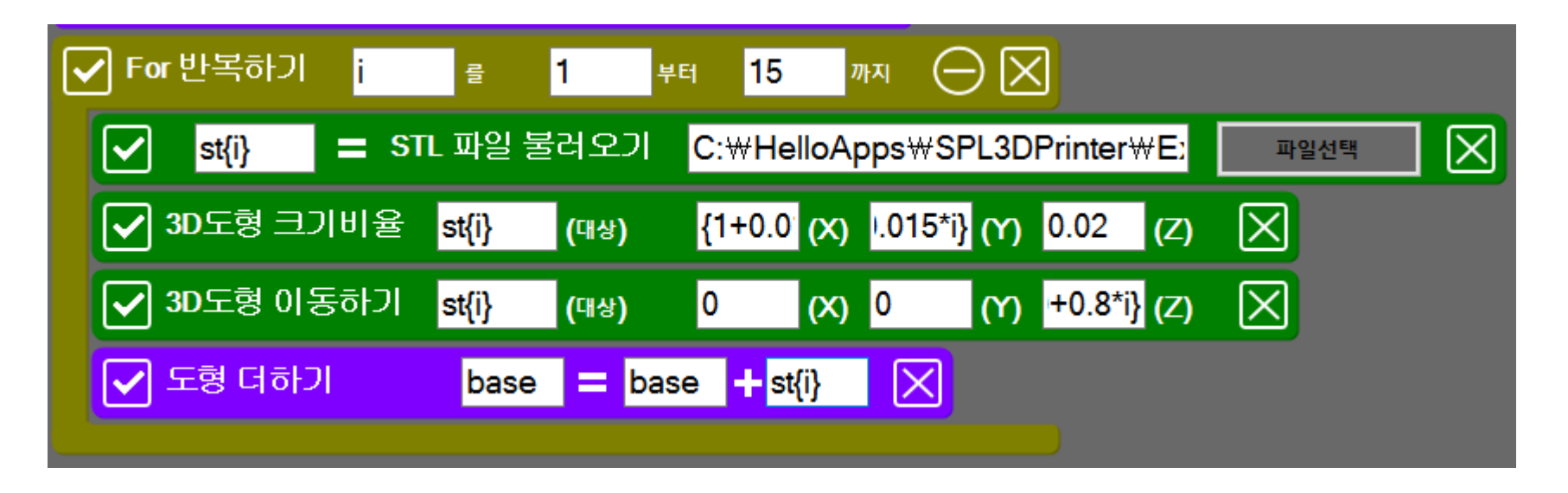

위 작업은 화분 상단을 꾸미기 위한 작업입니다. 내보내기를 해준 파일을 STL파일 불러오기를 이용하여 다시 불러옵니다. 크기비율을 이용하여 X : {1+0.015\*i} Y : {1+0.015\*i} Z : 0.02 도형들을 한층한층 올리기 위하여 이동하기를 이용하여 Z : {40+0.8\*i} 지정해줍니다. 마지막으로 기본도형과 합쳐줍니다.

하트 화분

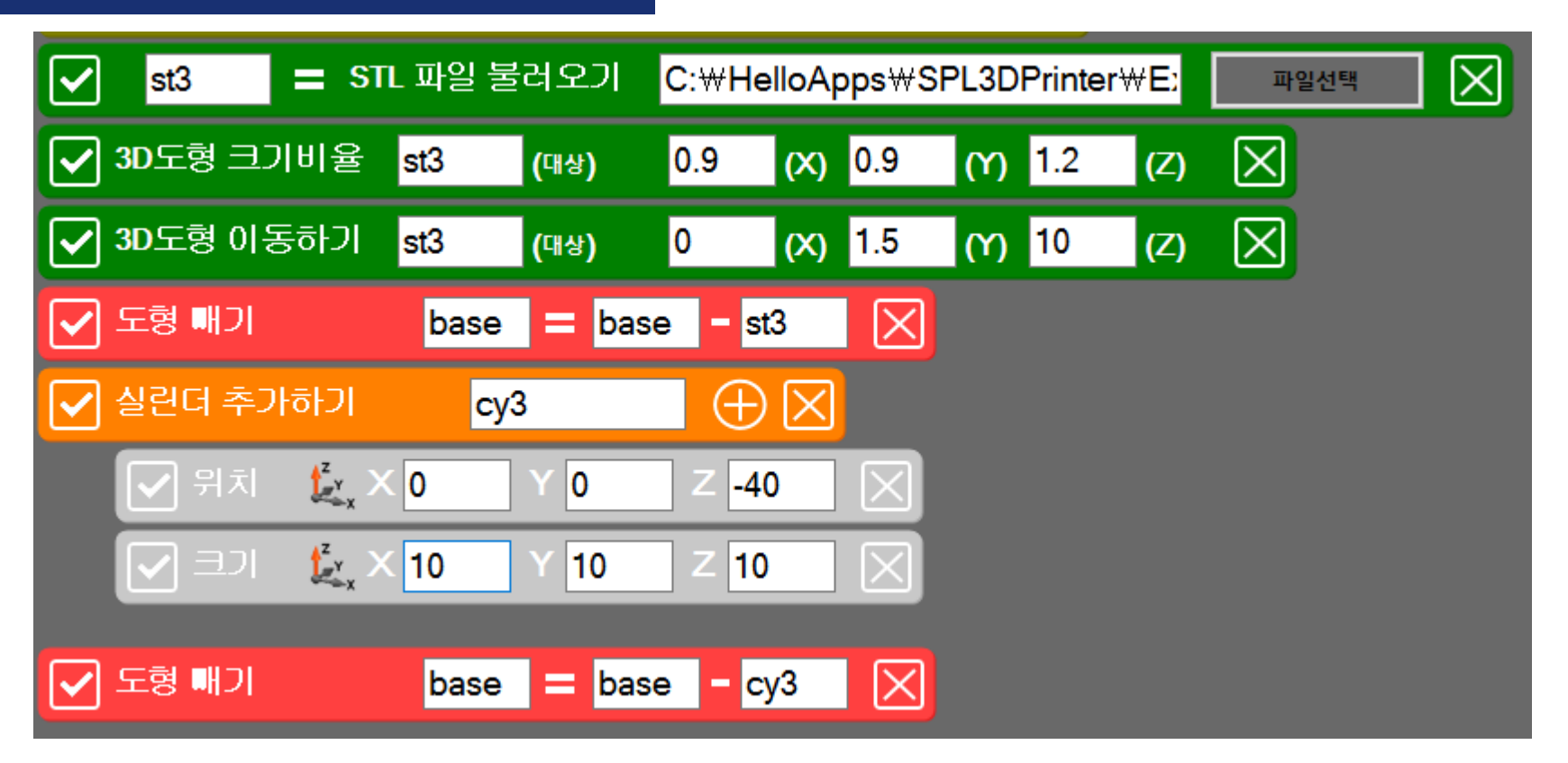

for문 밖으로 나가 다시 내보냈던 "하트"파일을 불러옵니다. 이번엔 화분에 공간을 만들기 위한 작업으로 현재까지 만든 화분보다 작게하고 도형을 이동하여 기존의 화분과 불러온 파일을 빼줍니다. 마지막으로 화분 바닥에 구멍을 만들어줍니다.

#### 하트 화분

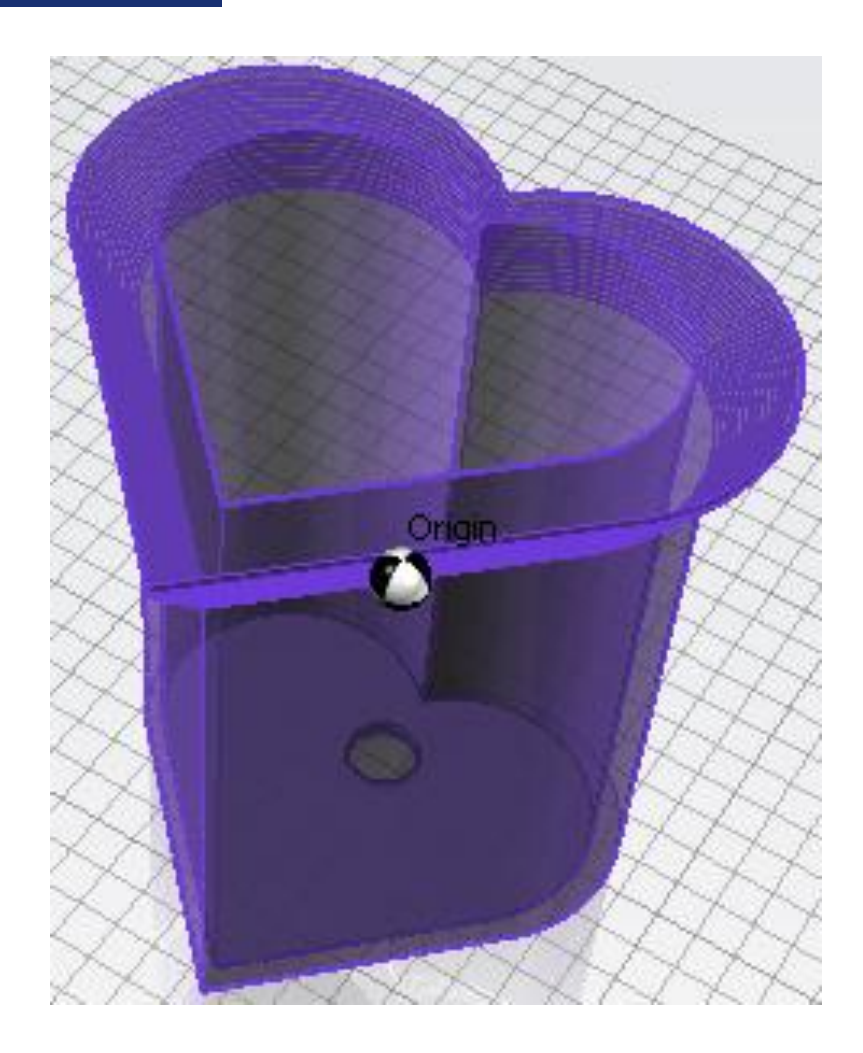

실습